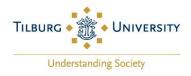

# Nomination Instructions

We are very much looking forward to receiving your nominations

To help you with your nominations, we drafted these nomination instructions. In the overview below you can see all the steps you need to complete before you can submit your nomination(s).

# Contents

| 1. | Log | in to the system              | 2 |
|----|-----|-------------------------------|---|
| 2. | Non | ninate students               | 3 |
|    | 2.1 | Application details           | 3 |
|    | 2.2 | Nominated Student Information | 4 |
|    | 2.3 | Nominating Person             | 4 |
|    | 2.4 | Bilateral agreement           | 5 |
|    | 2.5 | Send Nomination               | 5 |
|    |     | Nominated Students            |   |
| 4. | Log | out                           | 6 |

#### DISCLAIMER:

The Study Abroad & Exchange Office of Tilburg University has taken great care to ensure the information in this appendix is as correct as possible. While the information is considered to be true and correct at the date of publication, changes in circumstances after the time of publication may impact on the accuracy of the information. The Study Abroad & Exchange Office therefore reserves the right to correct the information in this appendix and cannot be held responsible nor liable for the accuracy of the information, or in any way interpreted and used by the user.

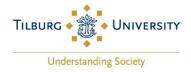

# 1. Login to the system

Please log in to our nomination system. We have sent you the username (login) and password in our Invitation to nominate e-mail. In the e-mail you can also find the link to our system.

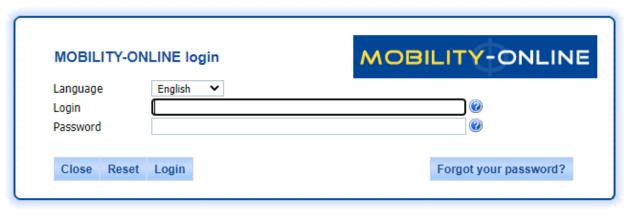

SOP Hilmbauer & Mauberger GmbH & Co KG | A - 3300 Amstetten, Siemensstraße 5 Tel. +43 (0) 505 29 | Fax +43 (0) 505 29 90 | mobility-online@sop.co.at

After logging in for the first time, the system will ask you to change your password.

Please make sure to save your login and password, so you can use it for the upcoming years as well.

If you forgot your password, please click

Forgot your password?

to request a new password.

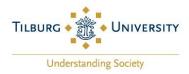

### 2. Nominate students

In the menu on the left click on 'My Mobility-Online' and 'Nominate students'.

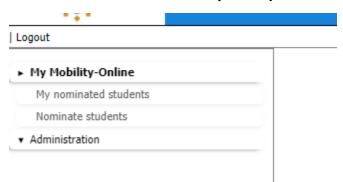

Our nomination form is now opened for you. You will need to complete a nomination form for every student you want to nominate.

## 2.1 Application details

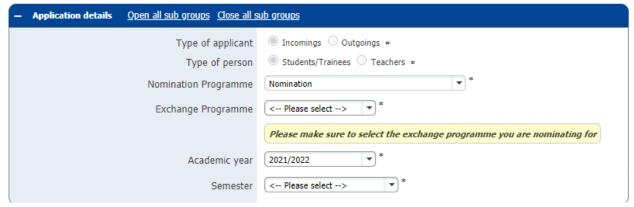

- For 'Exchange program' please select the only option you have (ERASMUS SMS or GLOBAL SMS)
- For 'Semester' please choose the semester you are nominating for (Fall, Spring or Fall and Spring)

#### **IMPORTANT!**

If you have previously nominated full year students for 2023/2024, we ask you to nominate them again for Spring 2024. Please select the option 'Spring' as semester.

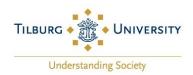

### 2.2 Nominated Student Information

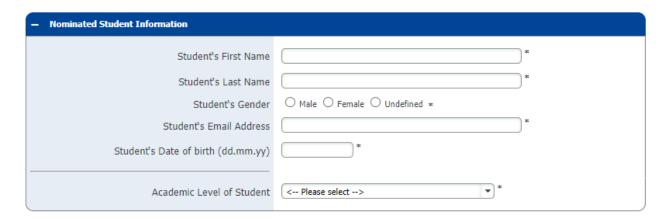

- For Student's Email address please use their official university e-mail address
- Please indicate if the student is Bachelor/undergraduate or Master/graduate in the field 'Academic Level of student'
- ERROR MESSAGE:

If you choose an academic level that is not part of our contract or the maximum number of nominations for that level is reached, you will see the following error message

There are no longer enough places available for this selection, so it is not possible to nominate a student. For questions send an e-mail to studyabroad@tilburguniversity.edu

#### 2.3 Nominating Person

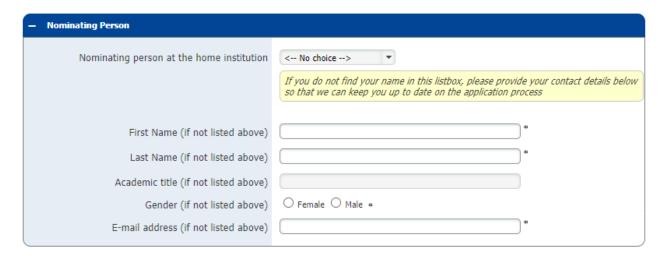

- If you are nominating for the first time, please provide us with your details.
- If you have nominated before, you will find your name in the drop down menu for 'Nominating person at the home institution'

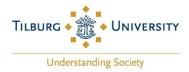

### 2.4 Bilateral agreement

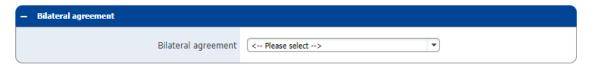

Here please select the study area of the agreement for which you are nominating your student.

If you can choose from multiple agreements here, please take the following into account:

- For Erasmus+ partners these agreements will correspond to the subject areas as described in our bilateral agreement. Please choose the correct agreement for the student you are nominating.
- For our Global partners, if we have agreements with different schools/departments/faculties, these will show up here as different agreements. If you are the nominating person for one specific School/department/faculty, please make sure to select the agreement that matches your subject area.
- You cannot nominate more students than agreed upon earlier. Once you have nominated the
  maximum number of students per agreement, the agreement will no longer be available for
  you to choose from. Please contact us if you encounter any issues with this.
- The selection of the agreement does not limit the course offer for your nominated student. The student can still choose from all courses available for exchange students at Tilburg University
- If you have any questions concerning this last step, please feel free to reach out to us. Please send your question to <a href="mailto:studyabroad@tilburguniversity.edu">studyabroad@tilburguniversity.edu</a> and we will get back to you as soon as possible.

#### 2.5 Send Nomination

Once you have completed all the mandatory fields, you can click 'Send nomination'

Send nomination

As you can see, it is also possible to cancel your current nomination.

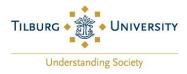

# 3. My Nominated Students

To see an overview of all students that you have nominated, please click on 'My Mobility-Online' and 'My Nominated students'

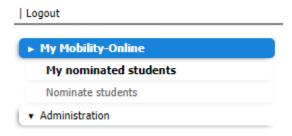

This overview will have all your previously nominated students. Here you will also be able to download the transcript of records of your students after their exchange, but only if they indicated to us we could share it directly with you. We will send you detailed instructions about this later.

## 4. Logout

When you are finished, always formally logout of the system by clicking on 'Logout' in the top left corner.

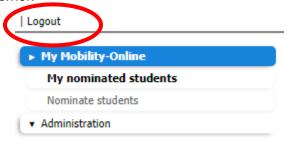

Thank you for sending us your nominations! We are looking forward on welcoming all your students to Tilburg University in the upcoming academic year!

If you have any questions, please send us an e-mail <u>studyabroad@tilburguniversity.edu</u> or give us a call during our office hours (<u>see our office hours here</u>).